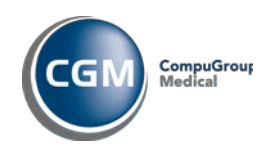

*Oppgradering v4.7 til v4.8*

**NB:** Nye krav til installasjonen, se kap. 3.1.1 og  $3.2.1$ 

# **1 Innhold**

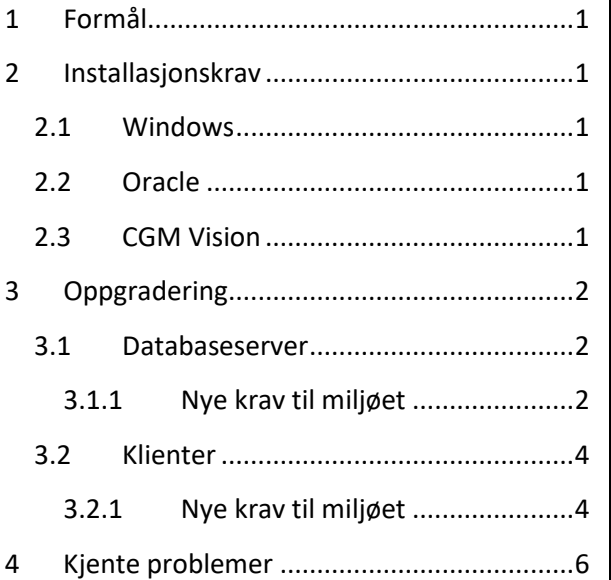

# <span id="page-0-0"></span>**1 Formål**

Dette dokumentet beskriver installasjonsprosedyren for oppgradering av CGM Vision 4.7 til versjon 4.8.

### **Merk:**

Det kan føre til feil hvis ikke alle er helt ute av programmet når oppgraderingen starter.

Dere vil da i første omgang bli bedt om å restarte server etter oppgradering. Hvis så skjer så kan dette rettes opp ved å kjøre en egen rutine. Se eksempel nederst i kapitel 4.

Skjermbildene er ikke nødvendigvis oppdatert med versjonsnummer men skal tjene som illustrasjon på hvor du er i prosessen.

# <span id="page-0-1"></span>**2 Installasjonskrav**

### <span id="page-0-2"></span>**2.1 Windows**

**NB:** 64-bits operativsystem krever en litt annen installasjonsprosedyre. Dette er markert med "x64", og en strek i margen ved hvert enkelt punkt. På Windows x64 plattform, skal Oracle også være x64 plattform. Ta evt kontakt med CGM Norge AS for assistanse.

**NB:** Vi gjør oppmerksom på at Windows XP ikke lenger støttes! Minimumskravet for klienter er nå Windows 7 med Service Pack 1 (SP1).

Server må være minimum Windows 2003. Det er også støtte for Windows 2016*.*

# <span id="page-0-3"></span>**2.2 Oracle**

Det støttes ikke lengre Oracle versjoner lavere enn 10.2.0.1.0. Støtte for Oracle 12c er tilgjengelig (nødvendig for Windows 2016). Har du en eldre versjon, eller du er i tvil – ta kontakt med CGM Norge AS.

# <span id="page-0-4"></span>**2.3 CGM Vision**

Før oppgradering må du sjekke at systemet tilfredsstiller kravene til installert versjon. Vi anbefaler at (som minimum) CGM Vision 4.7 er installert. Dersom du er usikker, kan du sjekke ved å starte ProfdocVision, logge inn, og klikke menyvalget Hjelp→ Om Profdoc Vision:

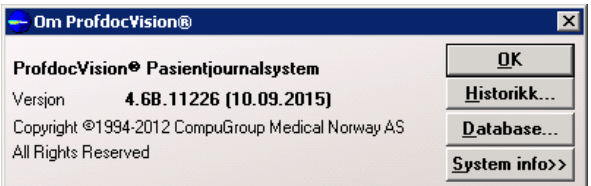

Versjonsnummer 4.6.11226 tilsvarer 4.6 release versjonen.

Versjonsnummer 4.7.11613 tilsvarer 4.7 release versjonen.

Versjonsnummer 4.7.11835-11837 tilsvarer 4.7 SP2.

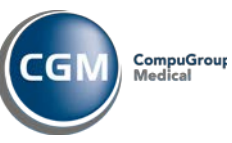

*Oppgradering v4.7 til v4.8*

# <span id="page-1-0"></span>**3 Oppgradering**

### <span id="page-1-1"></span>**3.1 Databaseserver**

Bla deg frem til katalogen hvor du pakket ut installasjonen og dobbelklikk på "setup.exe".

### <span id="page-1-2"></span>**3.1.1 Nye krav til miljøet**

### *3.1.1.1 MS Visual C++ Redistributable for VS 2017*

CGM Vision 4.8 krever nå ny Visual C++ Redistributable for Visual Studio 2017. Dersom denne ikke er installert, kan du få problemer med å kjøre CGM Vision og NetSetup. Pakken kan lastes ned fra kundeportalen, under gruppen CGM Vision:

[https://www.cgm.com/no/kundeportal/brukerv](https://www.cgm.com/no/kundeportal/brukerveiledninger/brukerveiledninger.no.jsp) [eiledninger/brukerveiledninger.no.jsp](https://www.cgm.com/no/kundeportal/brukerveiledninger/brukerveiledninger.no.jsp)

### *3.1.1.2 Windows Installer v4.5*

Dersom systemet ditt ikke har Windows Installer v4.5 installert, vil du nå bli bedt om å installere dette:

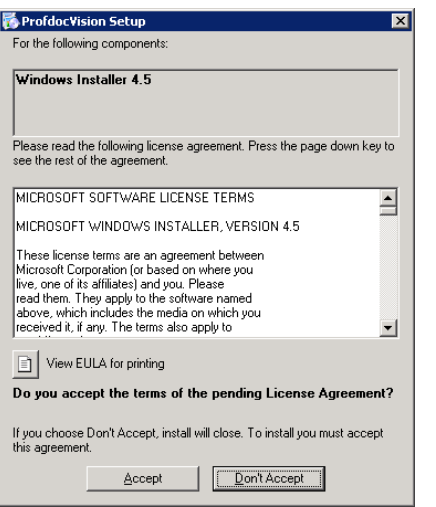

Klikk "Accept" for å akseptere lisensavtalen og gå videre.

### *3.1.1.3 Microsoft .NET Framework 4.0*

Dersom systemet ditt ikke har Microsoft .NET Framework 4.0 installert (på klienter kreves **.NET 4.5**), vil du nå bli bedt om å installere dette:

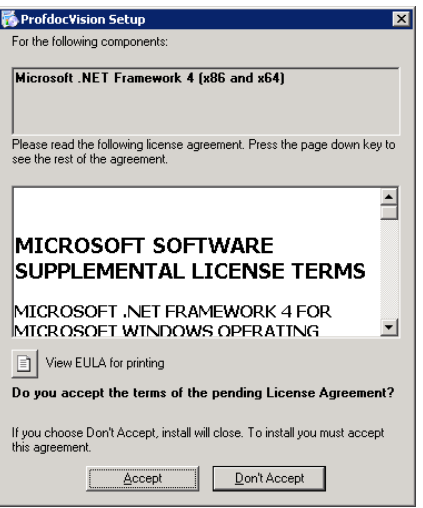

Klikk "Accept" for å akseptere lisensavtalen og gå videre.

Når så disse to komponentene er installert, må du antageligvis restarte systemet:

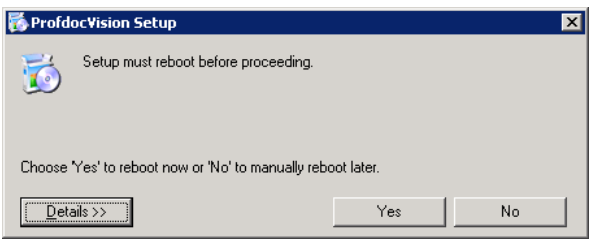

I så fall, klikk "Yes" for å restarte systemet ditt.

Når systemet er oppe igjen, må du bla deg frem igjen til katalogen hvor du pakket ut installasjonen og dobbelklikk på "setup.exe".

Merk: Det kan hende du nå vil få spørsmål igjen om .NET 4.0 (se kap [3.1.13.1.1.2\)](#page-1-2). Klikk i så fall "Accept". Etter .NET installasjonen vil CGM Vision installasjonen fortsette som normalt.

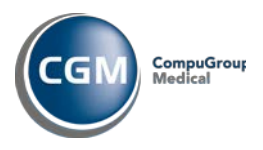

#### *Oppgradering v4.7 til v4.8*

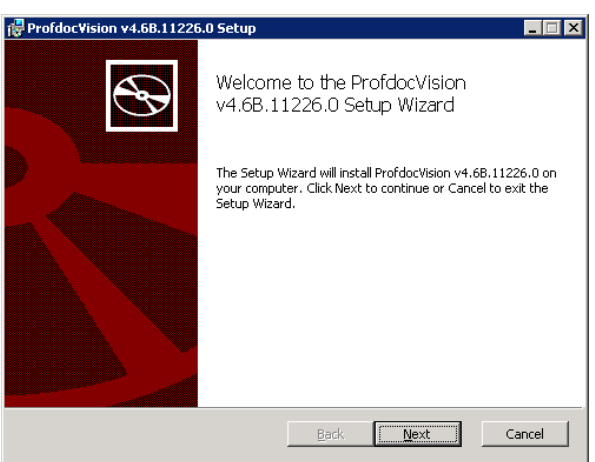

#### Klikk "Next":

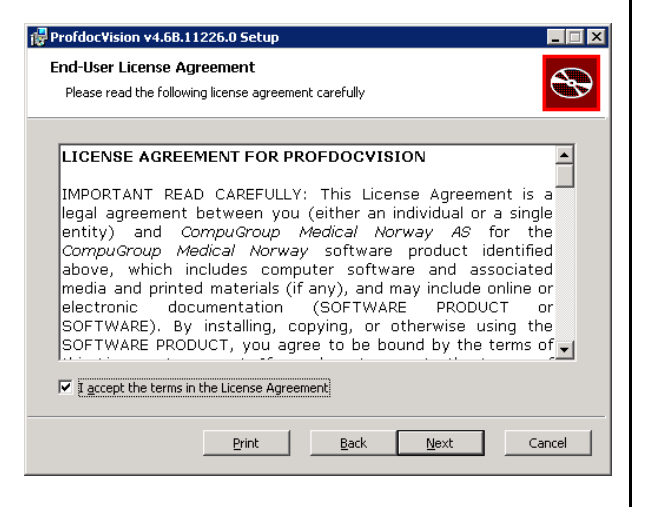

#### Kryss av for "I accept the terms in the License Agreement", og klikk "Next":

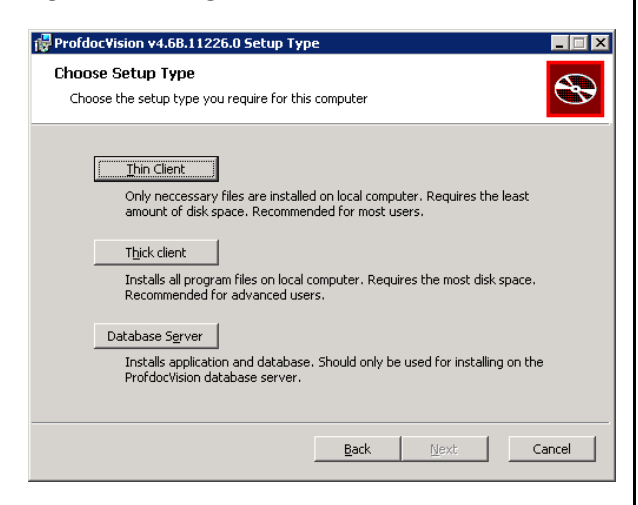

Klikk "Database Server". Installasjonsprogrammet vil nå forsøke å koble seg til en evt eksisterende database. Dersom databasen av en eller annen grunn ikke er tilgjengelig så vil det her komme en melding om dette, med følgende valg:

- Abort Avbryter installasjonen
- Retry Gir brukeren mulighet for å forsøke å korrigere tilstanden, for så å kunne forsøke tilkobling til databasen på nytt.
- Ignore Ignorer tilstanden og gå videre likevel. NB: Dersom tilstanden ikke korrigeres, vil påfølgende databaseoperasjoner kunne feile!

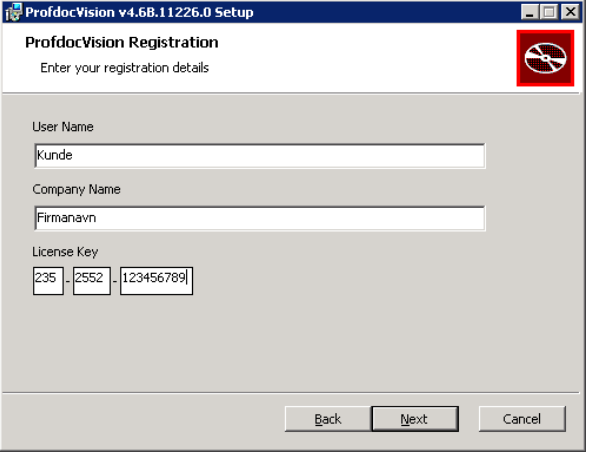

Tast evt inn korrekte opplysninger for lisensen. Klikk "Next":

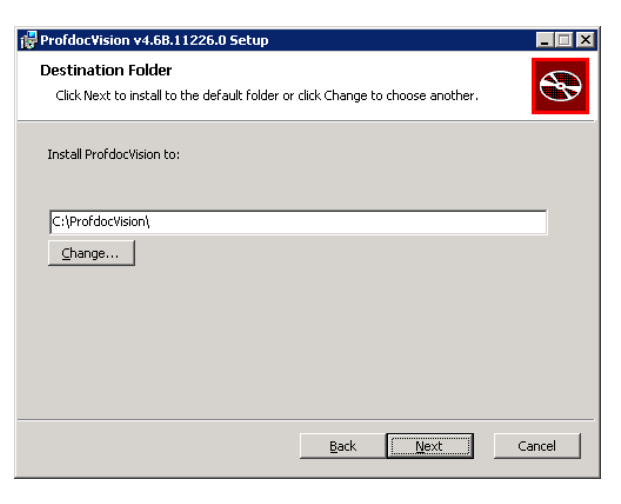

Angi katalog for installasjon. Standardverdien her hentes fra evt eksisterende installasjon. Dersom oppgradering, godta standardverdien. Klikk "Next":

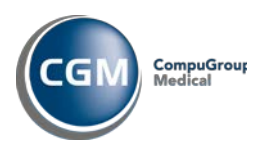

#### *Oppgradering v4.7 til v4.8*

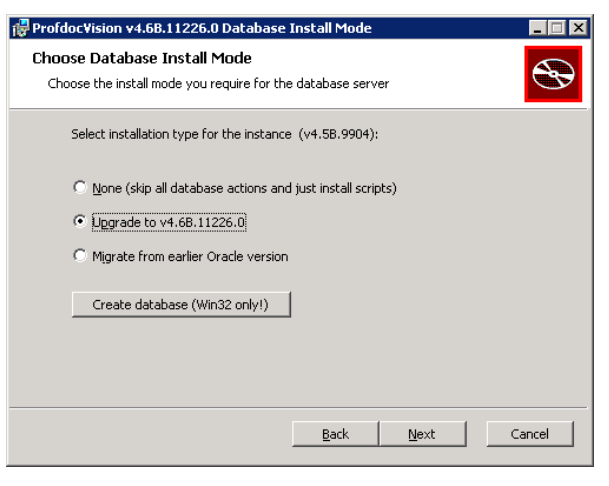

Marker for "Upgrade database to this version" (x64: Velg "None"), og klikk "Next":

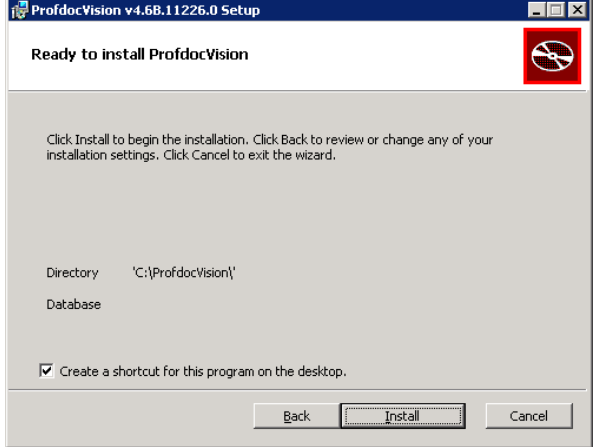

Klikk "Install", og installasjonen starter:

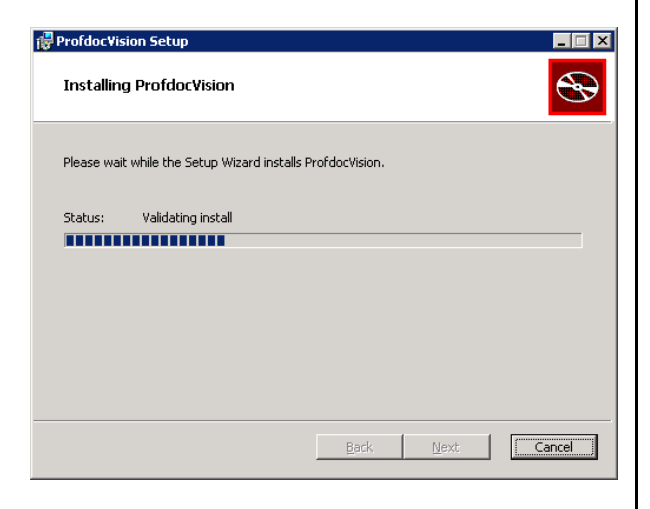

Oppgradering av database kan ta lang tid, så ha tålmodighet!

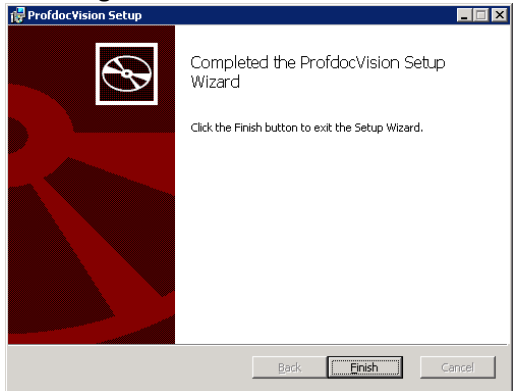

Oppgraderingen er nå fullført. Klikk "Finish" for å lukke installasjonsprogrammet.

**Viktig!** Dersom du får beskjed om å restarte serveren, så må du gjøre det nå!

### <span id="page-3-0"></span>**3.2 Klienter**

**Viktig! Man må nå kjøre NetSetup på samtlige klienter.**

Fra klientene; bla deg frem til den delte CGM Vision-katalogen på serveren og dobbelklikk på NetSetup.msi.

### <span id="page-3-1"></span>**3.2.1 Nye krav til miljøet**

### *3.2.1.1 MS Visual C++ Redistributable for VS 2017*

CGM Vision 4.8 krever nå ny Visual C++ Redistributable for Visual Studio 2017. Dersom denne ikke er installert, kan du få problemer med å kjøre CGM Vision og NetSetup. Pakken er den samme som for server, og kan lastes ned fra kundeportalen, under gruppen CGM Vision:

[https://www.cgm.com/no/kundeportal/brukerv](https://www.cgm.com/no/kundeportal/brukerveiledninger/brukerveiledninger.no.jsp) [eiledninger/brukerveiledninger.no.jsp](https://www.cgm.com/no/kundeportal/brukerveiledninger/brukerveiledninger.no.jsp)

### *3.2.1.2 .Net Framework og Windows Installer*

Det kan hende klienten ikke tilfredsstiller minimumskravene. I så fall vil du få beskjed om dette på samme måte som i kap [3.1.1.](#page-1-2) Følg instruksjonene.

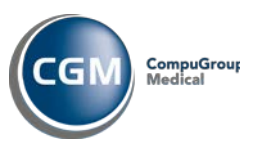

#### *Oppgradering v4.7 til v4.8*

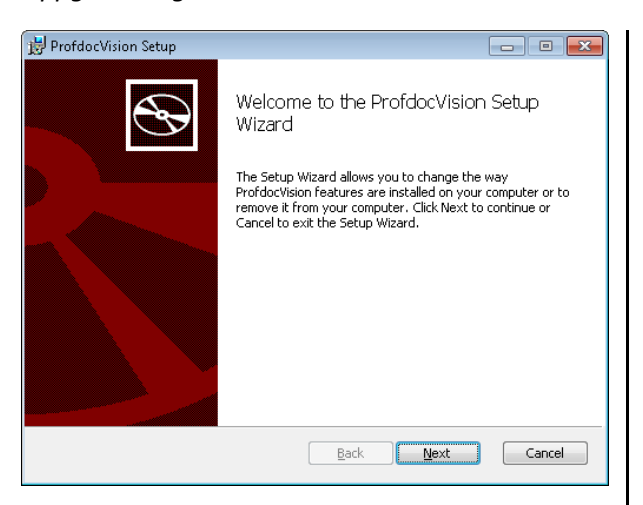

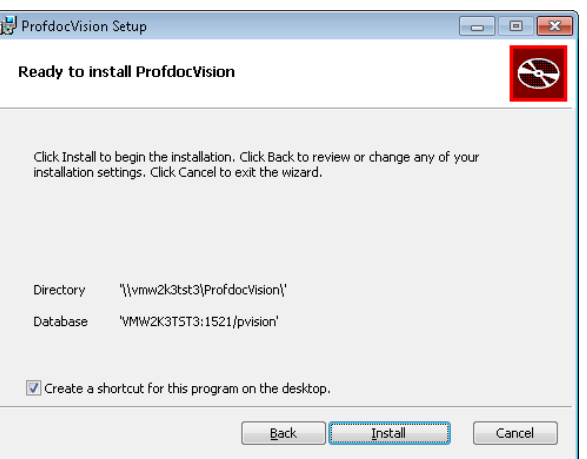

#### Klikk "Next":

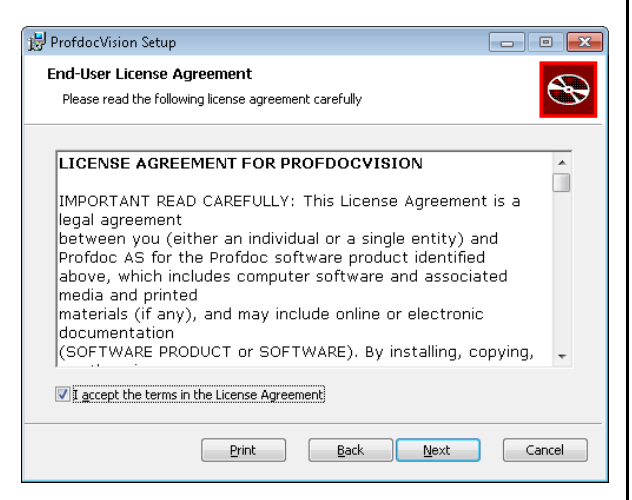

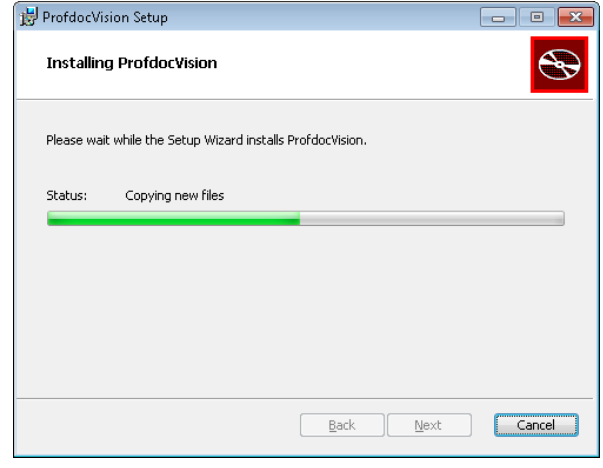

### Kryss av for "I accept the terms in the License Agreement", og klikk "Next":

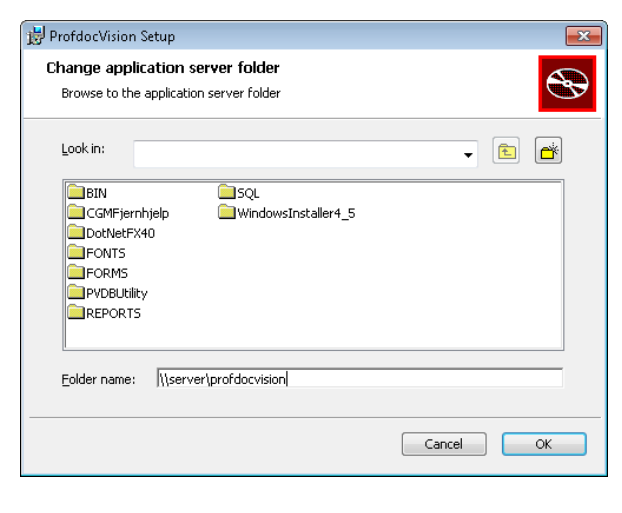

Klikk "OK":

#### Nå installasjonen er ferdig:

Klikk "Install":

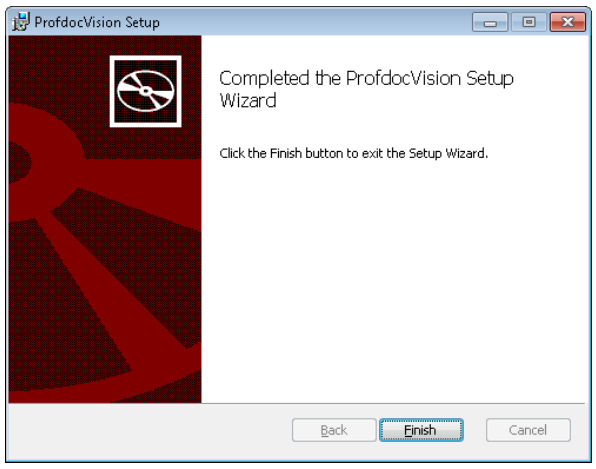

Klikk "Finish".

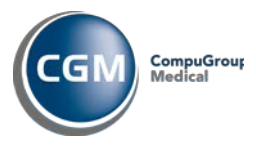

*Oppgradering v4.7 til v4.8*

# <span id="page-5-0"></span>**4 Kjente problemer**

Hvis ikke alle er ute av programmet når oppgraderingen starter kan det oppstå en feilsituasjon hvor filer som skal oppdateres, er låst av andre:

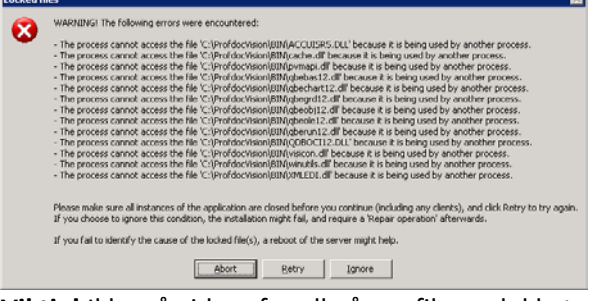

**Viktig!** Ikke gå videre før alle åpne filer er lukket. Alle instanser av CGM Vision og/eller Connect på alle klienter og server må stenges før man går videre. Klikk "Retry" for å forsøke igjen. Dersom man ikke lykkes med å få lukket alle åpne filer, bør man velge "Abort" i dette bildet, for så å foreta en kontrollert omstart av server. Deretter, start oppgraderingen på nytt og påse at ingen starter CGM Vision eller Connect mens oppgradering pågår!

Skulle det likevel oppstå problemer etter endt oppgradering (som for eksempel feilmeldinger ifm oppstart av CGM Vision eller Connect), kan dette i de aller fleste tilfeller rettes opp ved å kjøre følgende rutine:

Gå først til Kontrollpanel og dobbeltklikk på **"Add/Remove Software"**

#### Velg CGM Vision og klikk

**"Click here for support information"** (verifiser at det er riktig versjon du får opp):

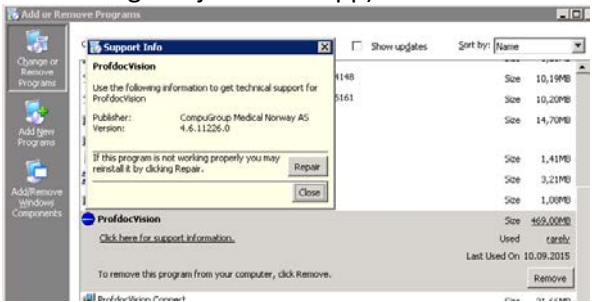

Klikk knappen "Repair".